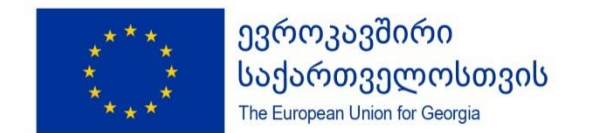

# **EUDIGITOOL Quick Start Guide!**

# **Understanding EUDIGITOOL**

EUDIGITOOL has two main purposes:

- 1. Collect project information including visibility items for internal and in some cases external presentation (eu4georgia.ge)
- 2. To provide a workflow for approval of visibility materials

As a project user in EUDIGITOOL you are expected to upload relevant information about your project. All material uploaded in EUDIGITOOL goes through an approval process.

Approval has five stages:

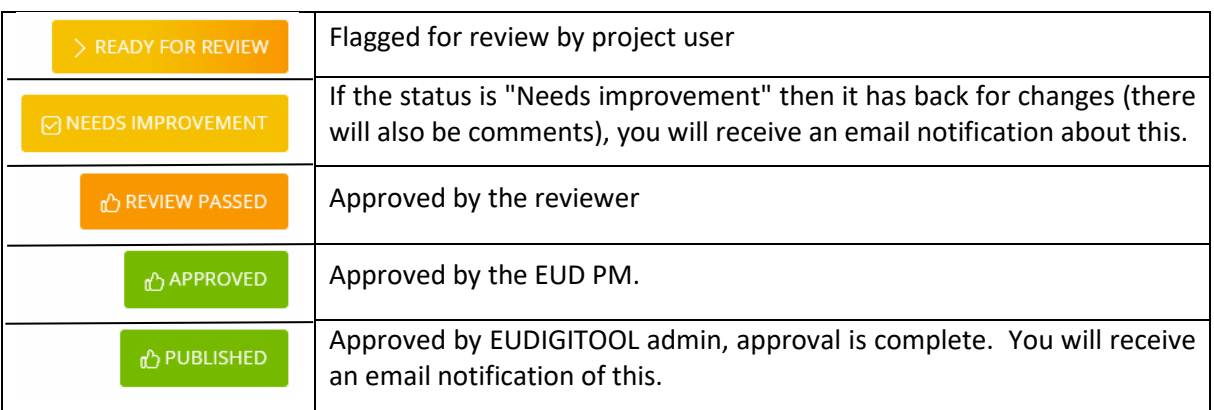

#### **Kick start your EUDIGITOOL!**

**Visibility of EU projects is a contractual obligation as outlined in the visibility guidelines [here.](http://eu4georgia.ge/visibility/)** 

**In just 6 easy steps, this quick start guide will help you get started on your EUDIGITOOL experience** ☺

# **Step 1. Logging in and finding things**

Once you received your user information you should log on at [https://ge.eudigitool.eu/.](https://ge.eudigitool.eu/)

Once logged in, you will see a calendar showing upcoming events of all projects using EUDIGITOOL.

Under *Projects/All Projects* you will be able to search for other projects in the system and see their information.

Under *Projects/My Projects* you will be able to find all the projects you are involved in. Click on any to see the project page.

Under *User/My user profile* you can change your password.

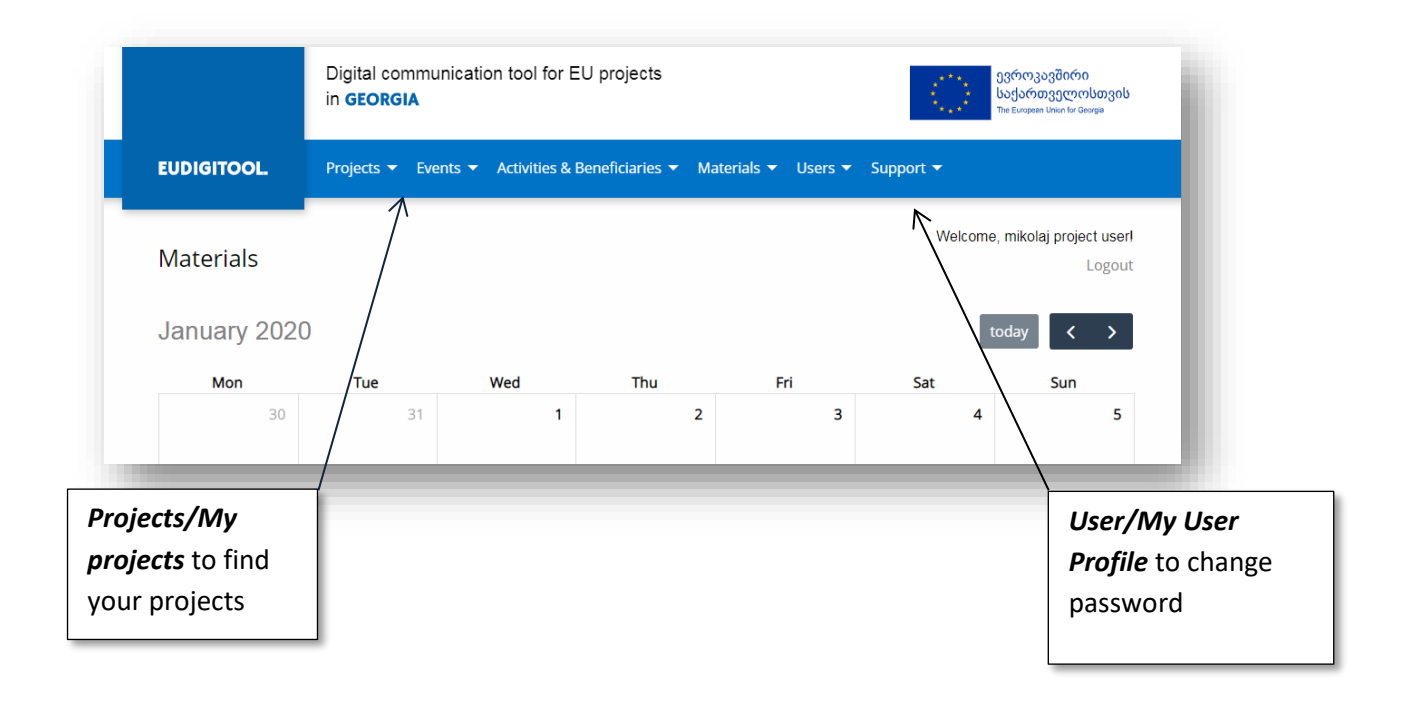

#### **Step 2. Access and update project information**

Go to *Projects/My Projects* and click on a project listed at the end of the page to open that project's page.

On the top of the page, under the section *Project access* you can see the names of all the people involved in your project (see diagram). These are:

- the project user (you). This should be the person dealing with communication issues, but you can have more than one user per project – contact support (at end of this guide).
- your project reviewer works at EU4Georgia project and is responsible to review all materials you upload to EUDIGITOOL.
- your program manager at the EU Delegation (EUD).

When you upload something to EUDIGITOOL, for example communication material or an event, it will be reviewed by the project reviewer as well as the EUD program manager before it is approved.

In the Project Access section, you are required to provide relevant information about your project, please see the table on the next page for detailed information how to do this. Also, feel free to brows around EUDIGITOOL to see how other projects filled in their information.

Once all this information is included, click the "Created" button in the top left corner of the page and change status to "Ready to Review" (see diagram above).

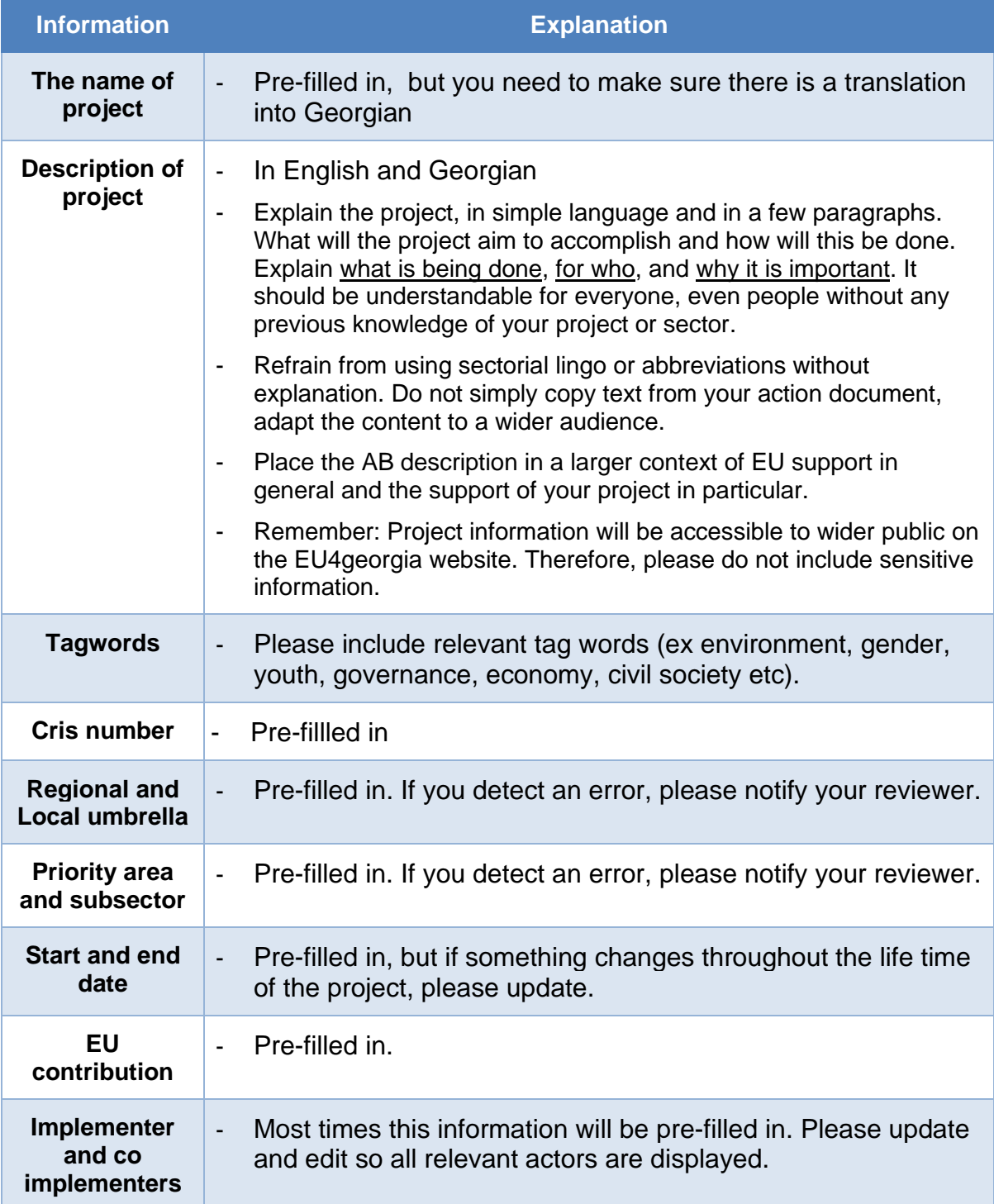

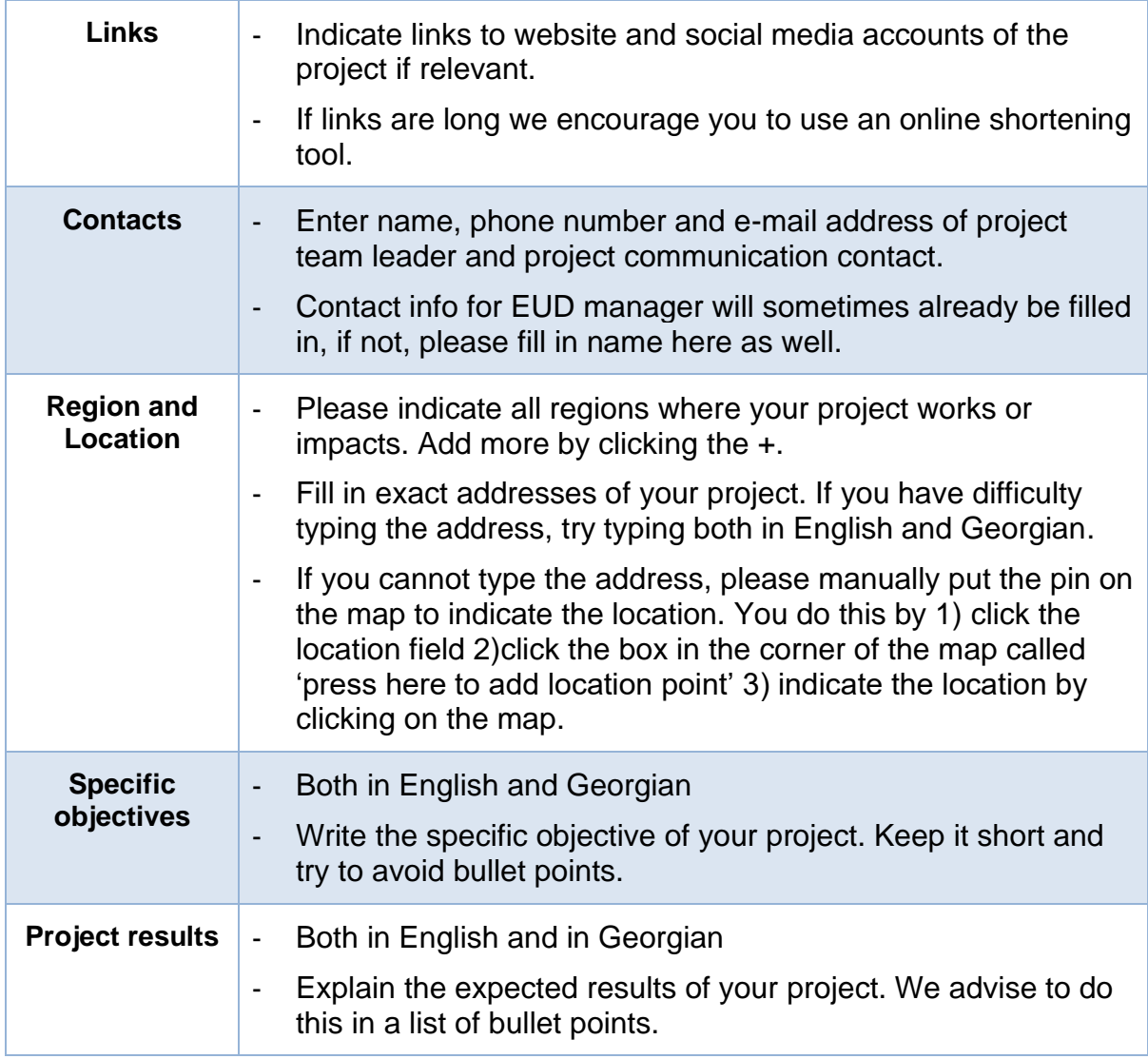

#### **3. Add information on Activities and Beneficiaries**

A unique part of EUDIGITOOL is the *Activities and Beneficiaries (AB)* section.

This section highlights tangible and visible long-term impact of your project. You can think of ABs as short stories telling impact of your project; it can be a building rehabilitated by your project, a subgrantee that got funding from your project, an institution that received capacity building from your project, an information centre run by your project, or something completely different. Ideally it should be long term, marked by a plaque or sign.

There is an in-depth guideline available here: [Guidelines for Activities and Beneficiaries](https://eu4georgia.ge/wp-content/uploads/3.0-AB-Guidelines-for-Projects-FINAL-ENG.pdf)

#### **4. Add Project Communication materials**

All project materials should have the EU logo and must be approved by your EUD manager.

EUDIGITOOL allows you to *upload communication materials* to this end, where they will be approved by your EU project manager through the system. It's a two-step process:

- Click "Add New" (see below) to upload something. EUDIGITOOL accepts MS office, pdf, images or web links.
- Once uploaded, change status from 'in progress' to 'ready for review'. If not done your project reviewer and EUD manager will not be notified of your uploaded item, and it will therefore not be approved.

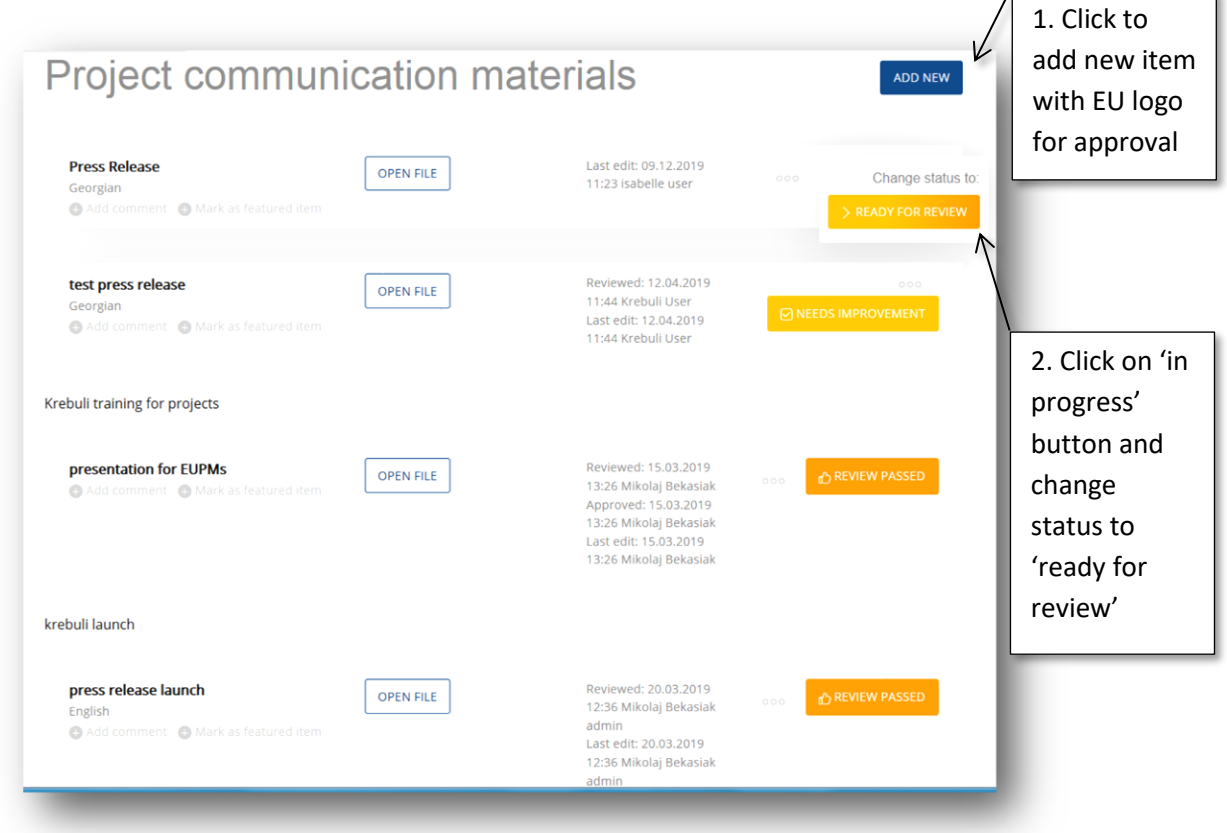

#### **5. Add Events**

EUDIGITTOL also allows you to upload **events** and all their related communication materials.

We ask that you only upload key events here – namely events where the EU participates and where media is informed. Please also limit events to one day. For multi-day events just include the launch, closing and/or key milestone, and use the description to give information on other aspects of the event.

Create your events as soon as you know about them. Remember to upload visibility materials, press releases and photos connected to each event. Press releases and event specific visibility materials should be uploaded in advance to be approved before the event.

Any time you use a picture or video of a person you need their permission to do so. You can find permission forms on [http://eu4georgia.ge/visibility/,](http://eu4georgia.ge/visibility/) as well as tips on how to get permissions from events like conferences. EUDIGITOOL allows you to upload these permission forms with each picture, please do so.

# **6. Add project photo(s)**

You have to uppload at least one photo representing your project in the project gallery. It can be a photo of the venue of your project, of the logo or from an event. If you still do not have any photos, it can be a generic image relevant to your sector.

NOTE: all photos that show people need to have informed consent attached. Click the photo and upload the consent form on the photo page. Informed consents will not be displayed publicly. This is only for internal EUD purposes, to make sure that persons on the photo agree to the use of their photos.

Once a photo is uploaded, click the photo and fill in the caption. If you want the photo to be publically available on the EU4Georgia website, mark the box "publish image for front-end".

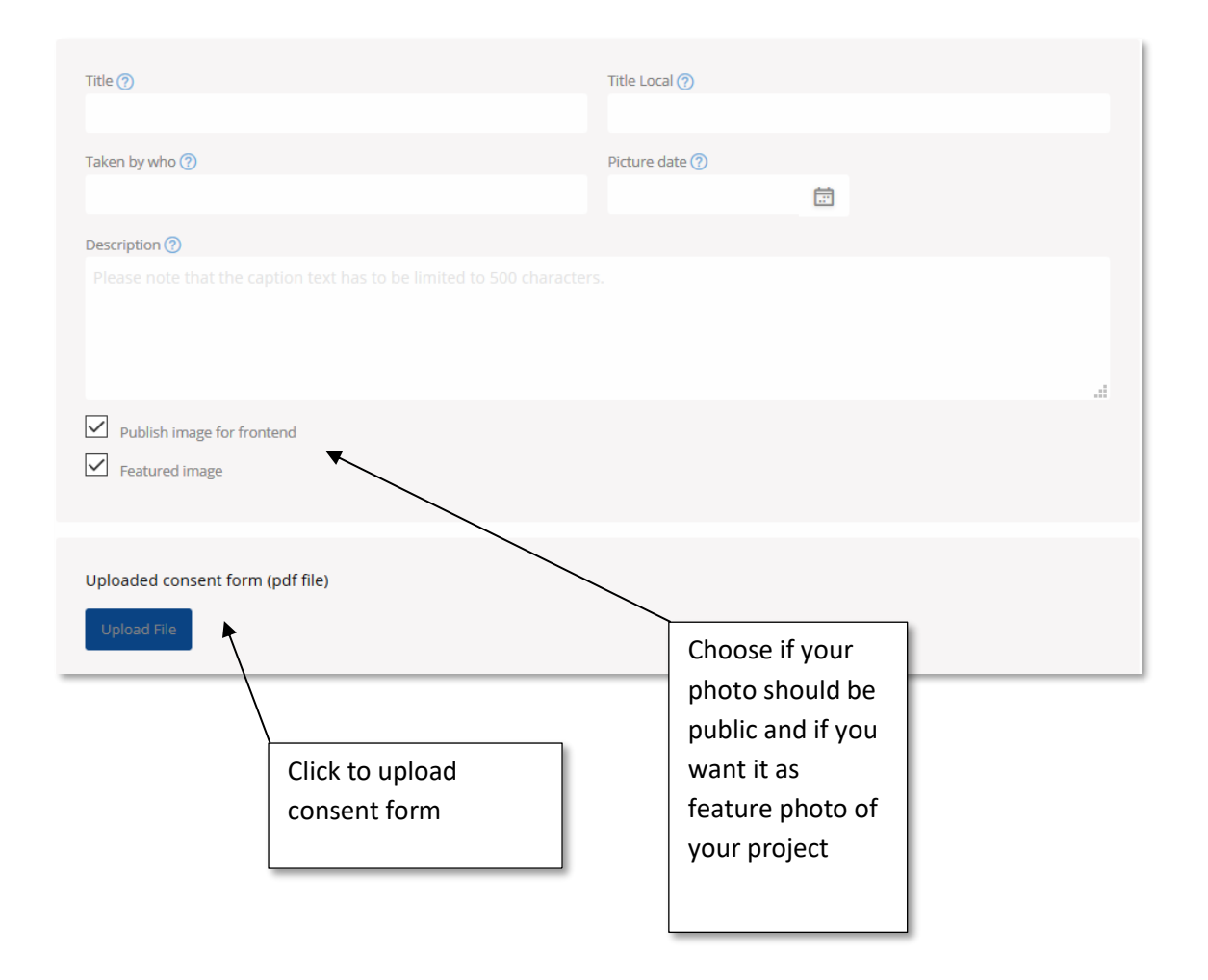

# **Questions or Requests?**

This is a basic guide. For more information there is a support section with more detailed user guidelines and video tutorials. There is also a contact form you can fill in, where we will get back to you within one working day.

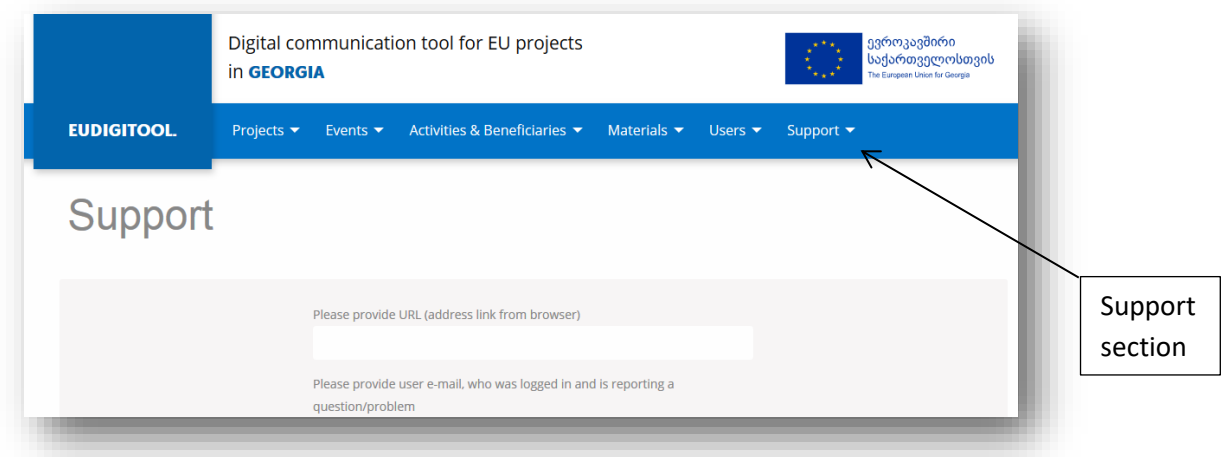